## **Quick Installation Guide for Network Cameras**

# **SCB800**

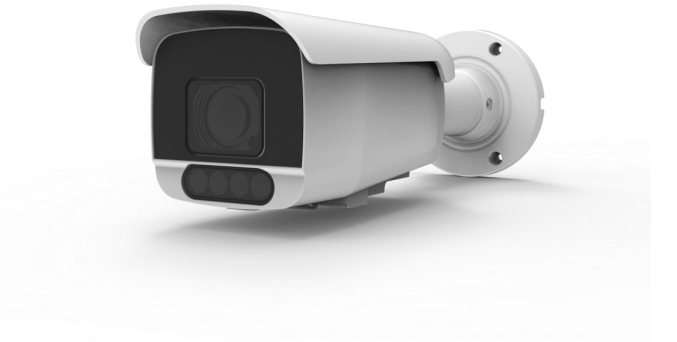

### catalogue

#### catalogue

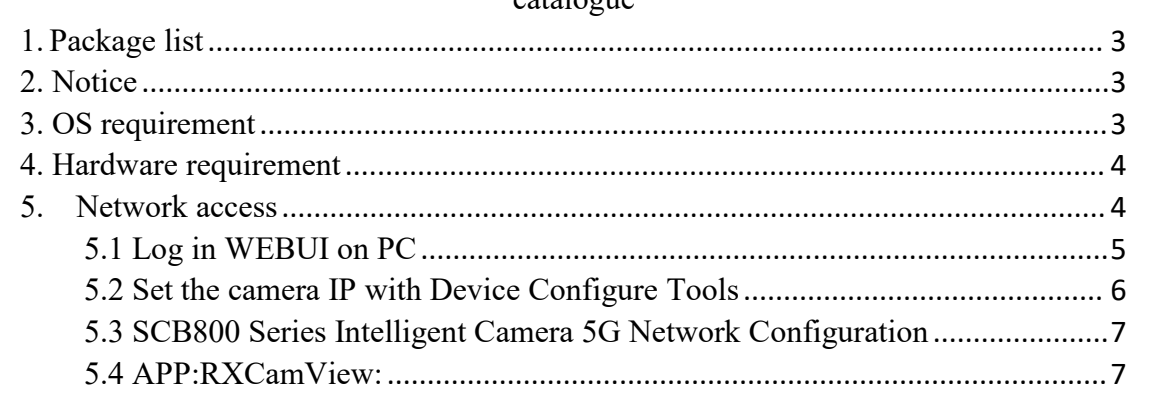

# <span id="page-2-0"></span>**1.Package list**

Before installing the product, please confirm that all necessary components in the box are complete. If any components are missing or damaged, please contact the consignor. The packaging list is as follows:

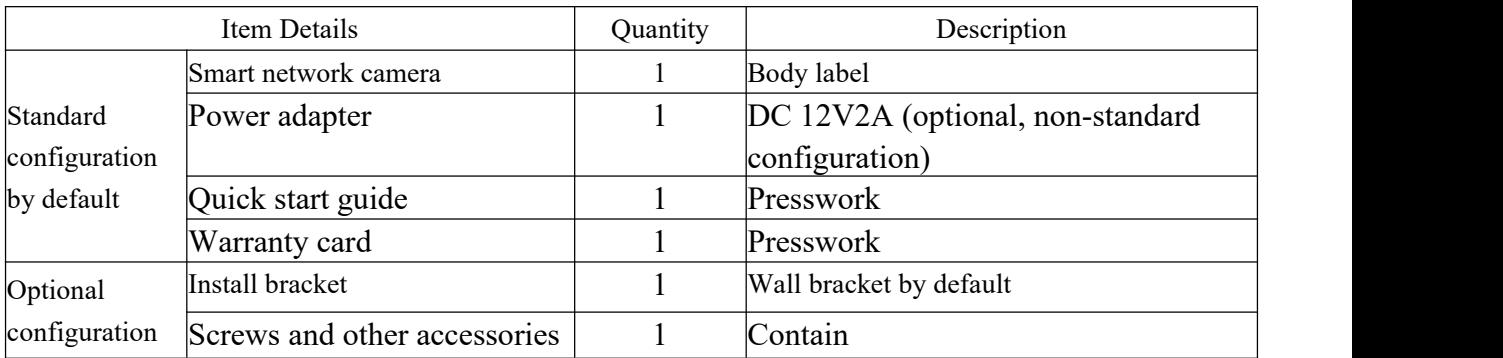

Note:

Default wall mount bracket, if lifting method is required for installation, optional lifting bracket and related accessories can be provided。

### <span id="page-2-1"></span>**2. Notice**

- **When installed on thewall or ceiling, please make sure the equipment be fixed tightly.**
- **Before using the camera,please make sure the power supply connection is correct.**
- **Do not use non-standard power adapter from third party.**
- **Do not attempt to remove or refitting the camera.**

### <span id="page-2-2"></span>**3. OS requirement**

- $\bullet$  OS: Window7/8.1/10/11 (32/64)
- $\blacklozenge$  CPU: Above Intel Pentium4.3.0@3.0 GHz
- ◆ Memory: Above 2G
- ◆ Network protocol: TCP/IP
- ◆ Browser: Firefox/Chrome/IE8.0

### <span id="page-3-0"></span>**4. Hardware requirement**

- Chipset: NT98528
- 500MP
- 1.5 T AI hash rate
- 5G Qualcomm SDX62

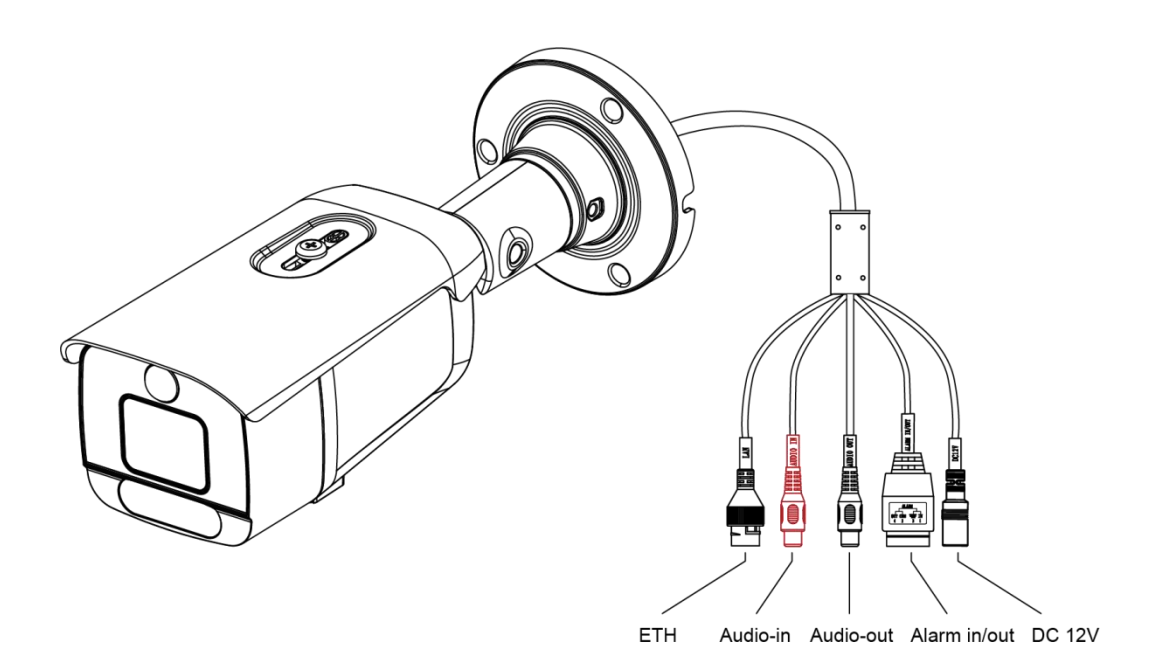

### <span id="page-3-1"></span>**5. Network access**

Before conducting network access, it is necessary to configure the IP of the network camera.

The default configuration of the SCB800 series intelligent network camera is as follows:

The IP address is 192.168.1.168,

User name default: admin

Default password: smawave2022 (factory settings require self-setting of password) Users can modify the IP address of their device through the webcam webpage or Device Configuration Tools software. Before use, please connect the camera to the same LAN as the computer.

As shown in the following figure:

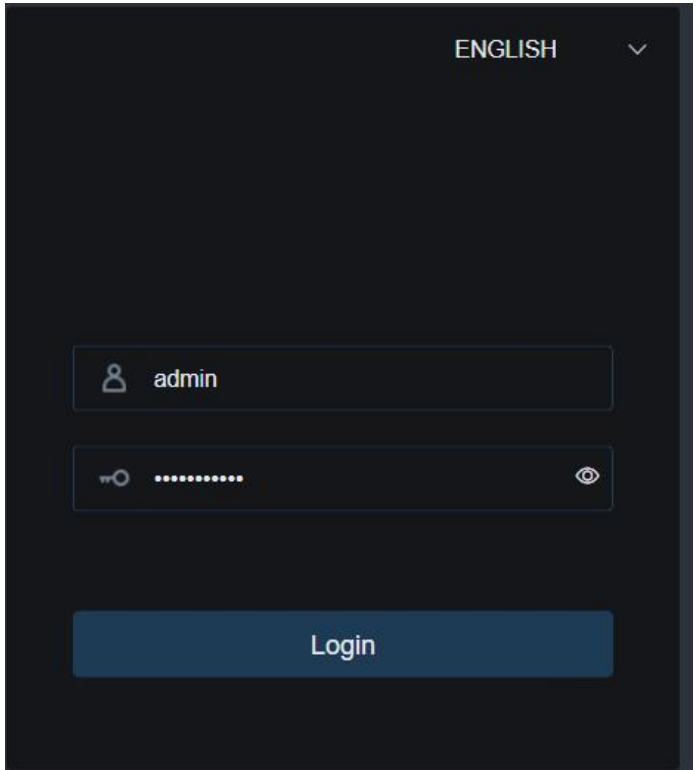

### <span id="page-4-0"></span>**5.1 Log in WEBUI on PC**

The IP address with the camera is 192.168.1.168, name and password to log in is admin/smawave2022 by default.

Log in WEBUI management with PC browser:

- Connect the PC to the camera with Ethernet cable
- Set static IP address on PC 192.168.1.xx, mask  $255.255.255.0$

fe80::3909:4cba:1f01:e1d0%6 192. 168. 1. 108 255. 255. 255. 0

Login the WEBUI with browser chrome/Firefox/IE

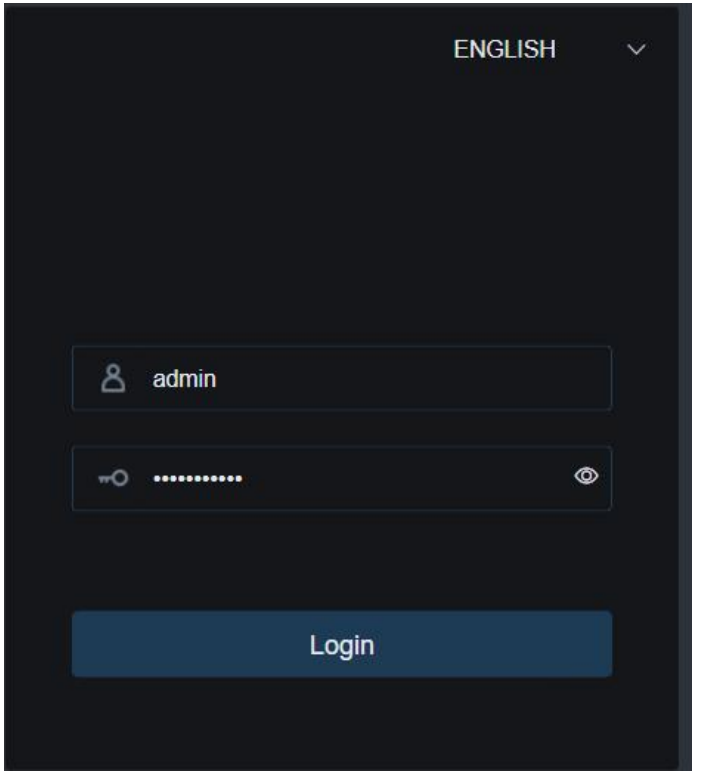

### <span id="page-5-0"></span>**5.2 Set the camera IP with Device Configure Tools**

Device Configure Tool is specially developed for smart network cameras. Using Device Configure Tools, you can easily change IP addresses of all smart network cameras on LANs in batches, configure basic camera parameters in batches, upgrade cameras in batches, and preview real time video.

- Install the software Device Configure Tool
- After running the software, all the info of the cameras in the same LAN could be listed on the screen, including IP, MAC, port id, subnet mask, gateway.
- Display as the below chart:

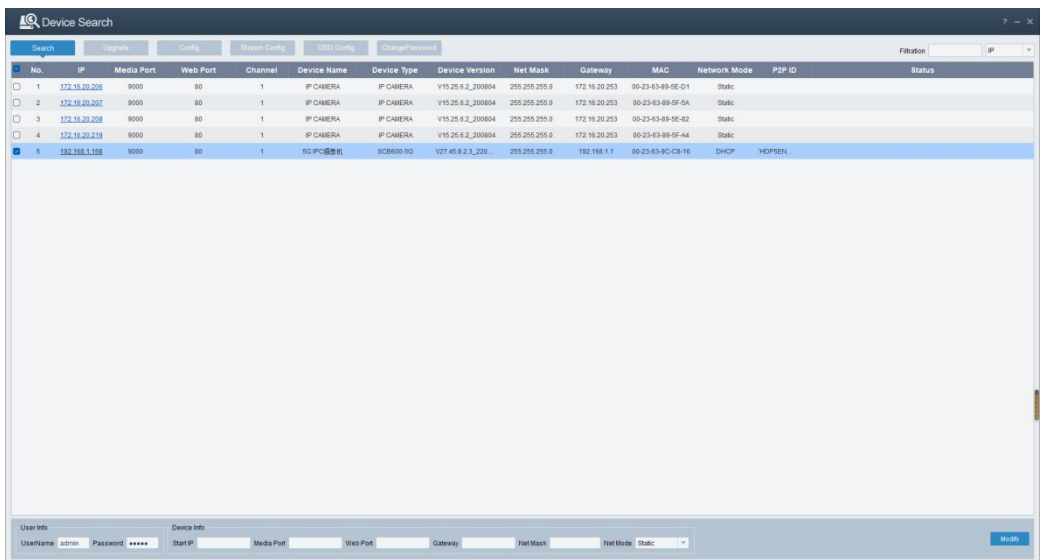

Modify one or more cameras IP according to the camera MAC addresses.

#### <span id="page-6-0"></span>**5.3 SCB800 Intelligent Camera 5G Network Configuration**

The SCB800 intelligent camera is equipped with a built-in 5G module, which can transmit video through a 5G cellular network. The relevant configuration of 5G is shown in the following figure:

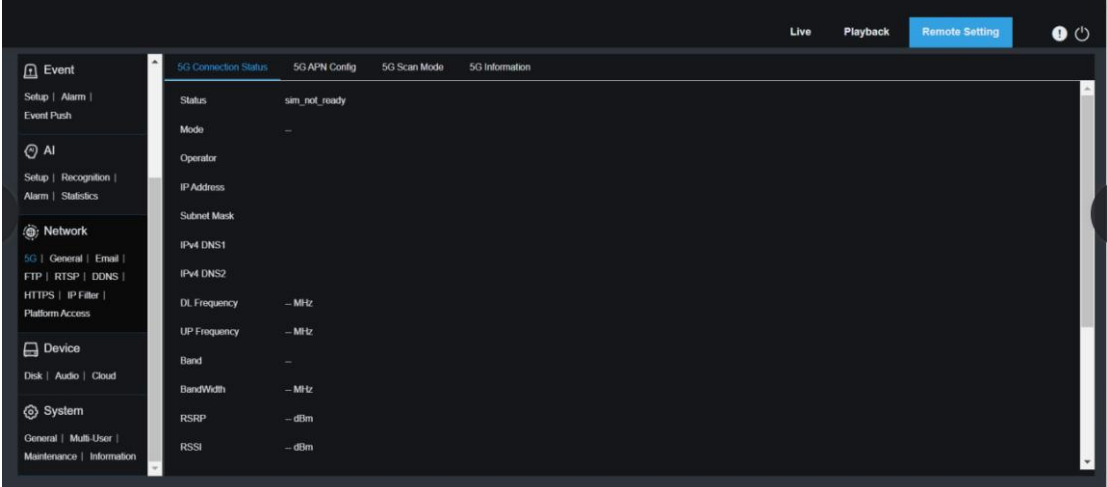

#### <span id="page-6-1"></span>**5.4 APP:RXCamView:**

Download APP: RXCamView (Android&IOS);

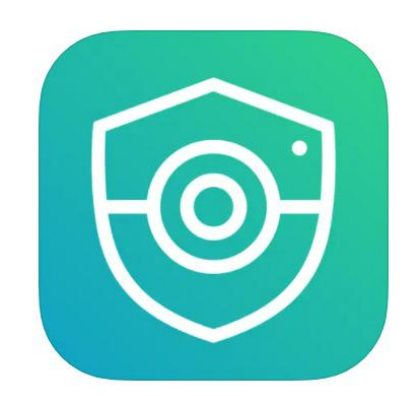

Add a device by scanning the QR code of the P2P ID (WEB UI system information page) to add the current device;

After successful dialing, it shows that it has been connected;

Normal recording, storage, and other functions;

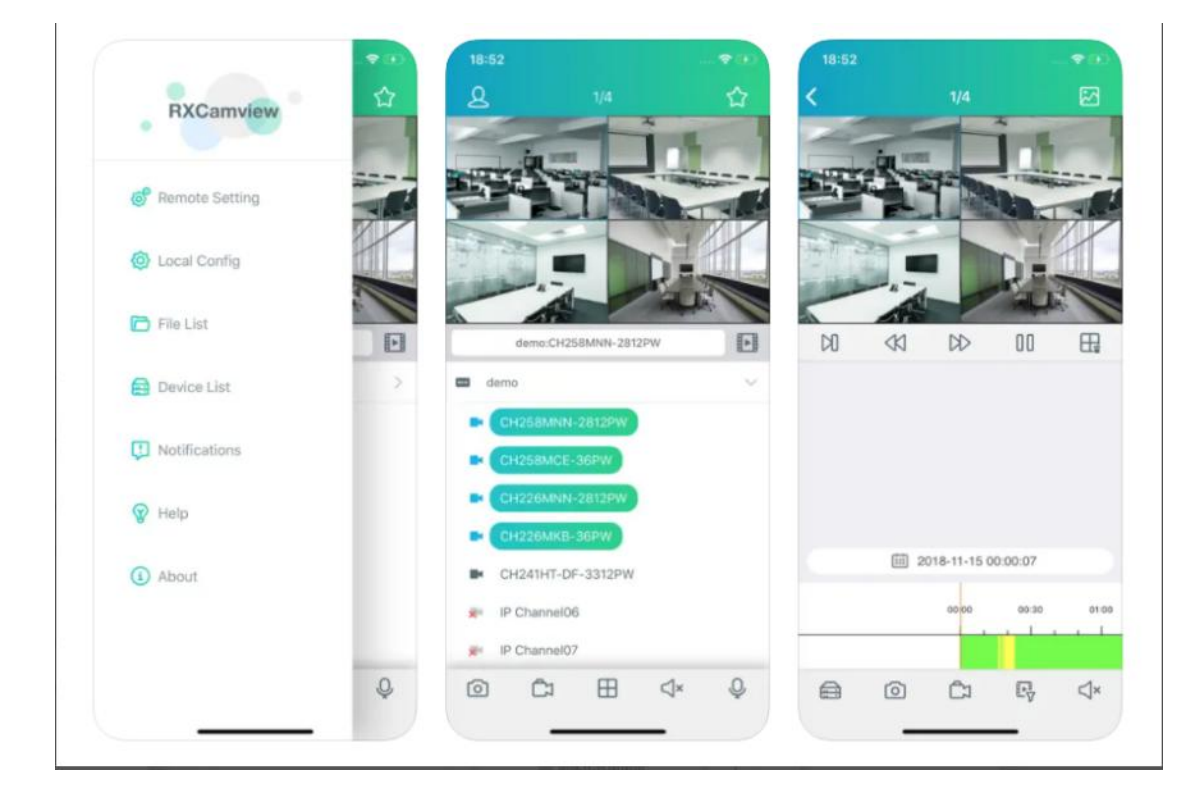

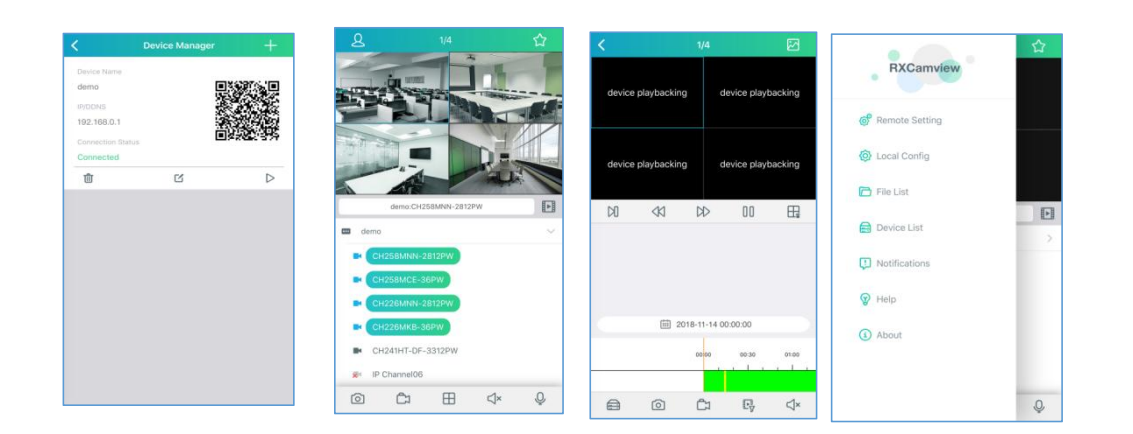